## **Procédure de suppression d'un cours en ligne WebCT**

## **Introduction**

Ce document s'adresse à vous, concepteurs de cours en ligne WebCT de l'Université de Montréal. Son but est de clarifier les étapes nécessaires à la suppression définitive de votre cours en ligne.

D'abord, il est important de savoir qu'uniquement le concepteur principal du cours peut demander la suppression de celui-ci. Avant demander la suppression d'un cours, il est fortement suggérer d'en faire une copie de sauvegarde que vous allez conserver sur votre ordinateur personnel ou un autre média.

## **Sauvegarde du cours**

Avant de demander la suppression de votre cours, vous êtes fortement encouragés à préserver vos données en créant une copie de sauvegarde sur le serveur WebCT. Pour créer un tel fichier, suivez les étapes suivantes :

- 1. Accéder à la page http://www.umontreal.ca/,
- 2. Cliquer sur le lien «Mon portail UdeM» qui apparaît dans le coin supérieur droit de votre écran,
- 3. Authentifiez-vous,
- 4. Cliquez sur la rubrique «Cours en ligne WebCT» du menu principal,
- 5. Cliquez sur «Accès à WebCT» pour accéder à votre cours en ligne,
- 6. Entrez dans votre cours en mode concepteur,
- 7. Sur la barre de navigation, cliquez sur «Tableau de bord»,

8. Cliquez sur «Copie de sauvegarde du cours» situé dans la section «Gérer le cours»,

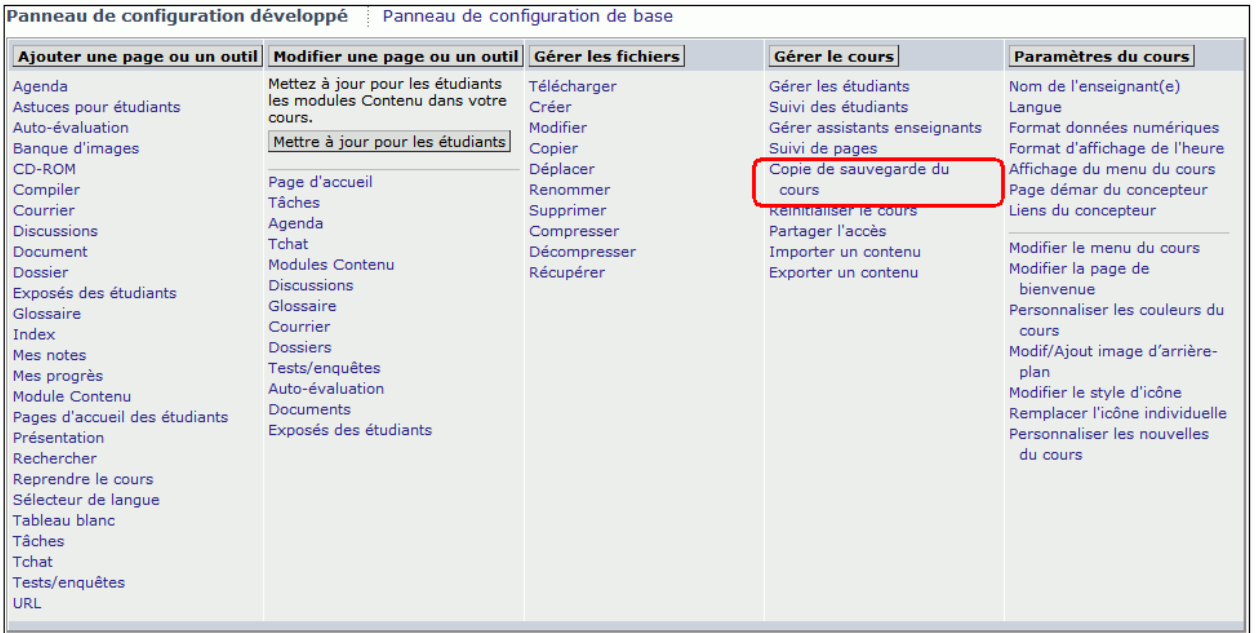

9. Cliquez sur «Créer une copie de sauvegarde» sous la rubrique «Options» : Copies de sécurité»,

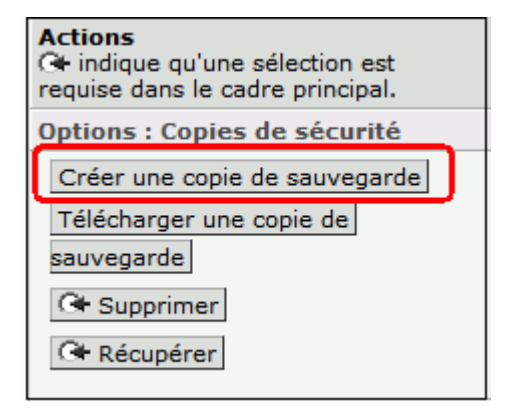

- 10. Inscrivez une courte description du fichier,
- 11. Cliquez sur «Créer»,

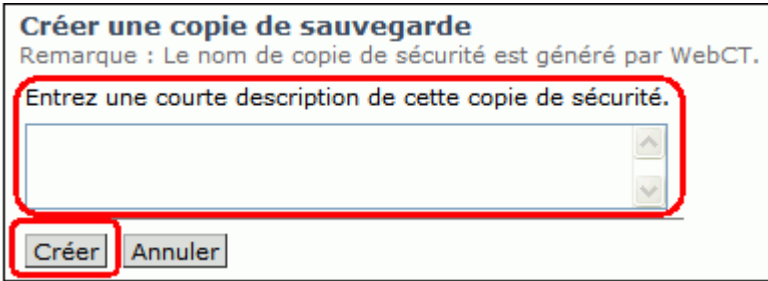

12. Cliquez sur «Continuer» pour compléter l'opération.

Copyright © BENA - Université de Montréal. Tous droits réservés 31 juillet 2008

Pour plus de sécurité, téléchargez la copie de sauvegarde sur votre ordinateur personnel. Pour ce faire, suivez les étapes décrites ci-dessous :

1. Dans le tableau «Sauvegarder des cours», sélectionner la copie de sécurité que vous désirez conserver sur votre ordinateur.

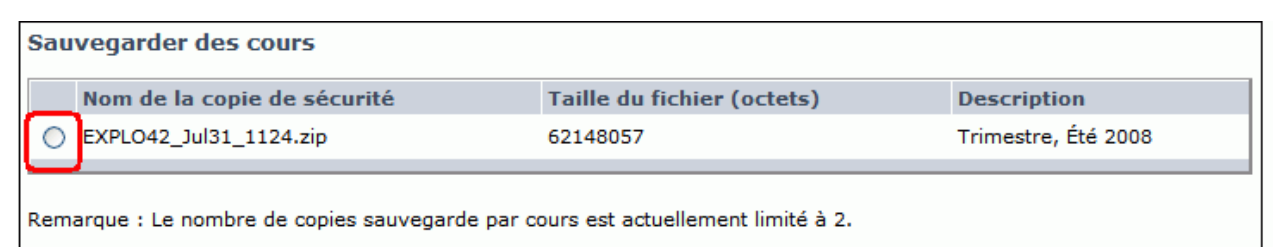

2. Cliquez sur «Récupérer» sous la rubrique «Options» : Copies de sécurité»,

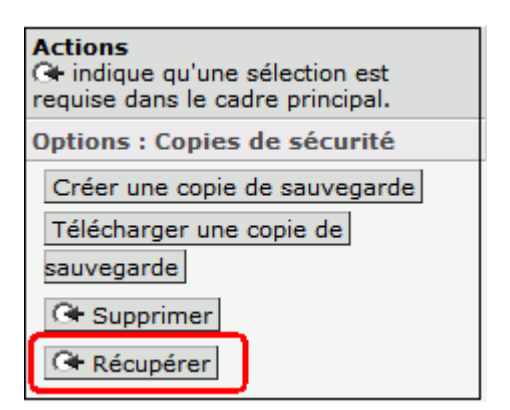

3. Cliquez sur le bouton «Enregistrer»,

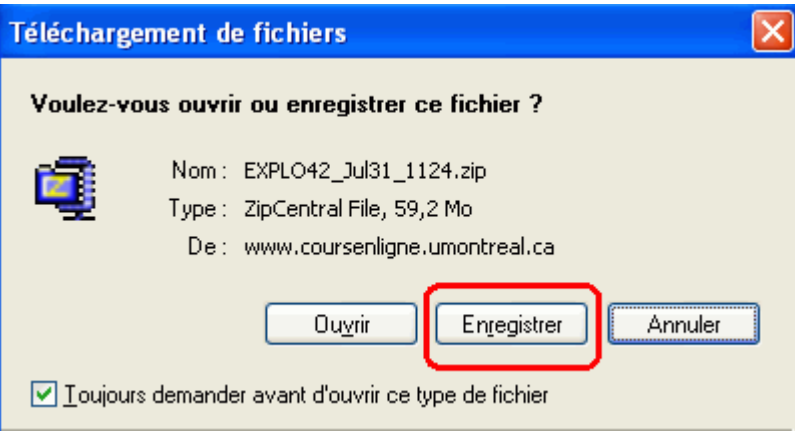

- 4. Sélectionnez l'emplacement sur votre ordinateur où vous désirez conserver la copie de sécurité,
- 5. Cliquez sur «Enregistrer».

Vous êtes le concepteur principal d'un cours en ligne WebCT que vous avez développé et vous désirez le supprimer, c'est-à-dire le retirer définitivement du serveur **sans possibilité de récupération**. Seul le concepteur principal peut demander la suppression de son ou de ses cours en ligne. À la fin de chaque trimestre, les demandes de suppression seront traitées.

Pour demander la suppression de votre ou de vos cours en ligne, voici les étapes à suivre :

- 1. Accéder à la page http://www.umontreal.ca/,
- 2. Cliquer sur le lien «Mon portail UdeM» qui apparaît dans le coin supérieur droit de votre écran,
- 3. Authentifiez-vous,
- 4. Cliquer sur la rubrique «Cours en ligne WebCT» du menu portail
- 5. Cliquer sur «Supprimer un cours»,
- 6. Dans la première section du formulaire, inscrivez dans les cases appropriées les informations vous concernant (nom, prénom, courriel, …),

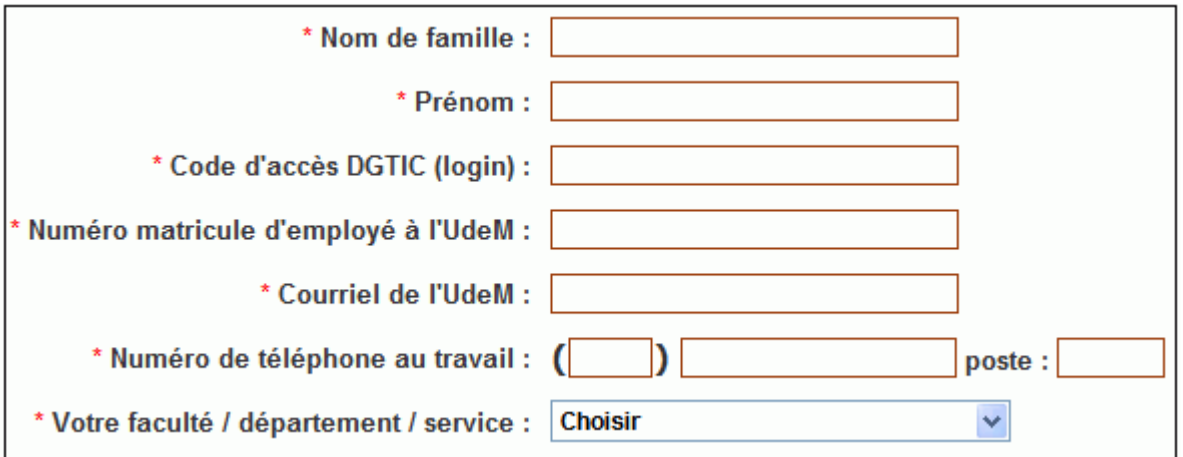

7. Dans la deuxième section du formulaire, inscrivez dans les cases appropriées le sigle du cours et le titre du cours que vous désirez supprimer.

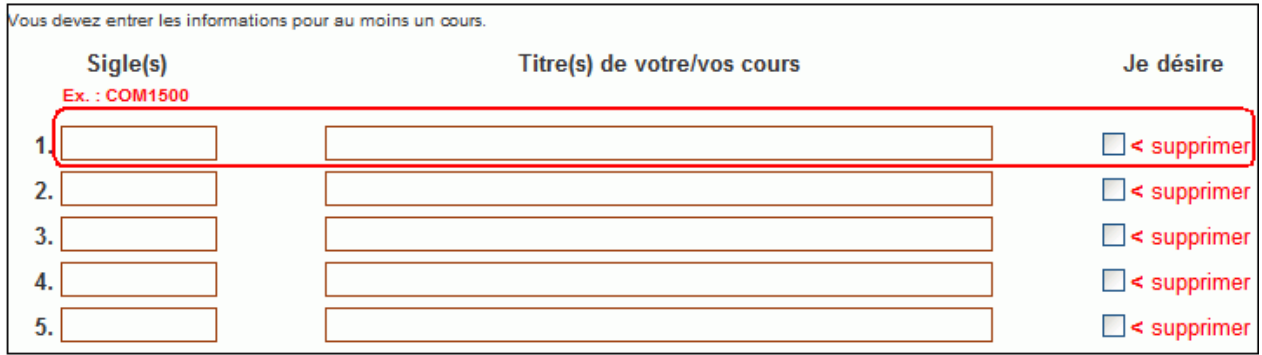

Copyright © BENA - Université de Montréal. Tous droits réservés 31 juillet 2008

- 8. Cochez la case «Supprimer» pour confirmer votre demande de suppression définitive,
- 9. Cliquez sur le bouton «Soumettre» pour envoyer votre demande.

À la fin de chaque trimestre le BENA traite toutes les demandes de suppression de cours en ligne WebCT. **Tous les cours seront supprimés définitivement du serveur sans possibilité de récupération.** Lors du prochain trimestre suivant votre demande, le cours disparaîtra de votre portail WebCT.

*Rédigé par Stéphane Boutin Version : Campus Environnement : Portail de l'Université de Montréal BENA, 28 juillet 2008*